## **To Upload a File to the Portal**

## **Summary**

- 1. To upload a QuickBooks file, create a backup copy of your company.
- 2. Log in to your portal
- 3. On the portal screen, Navigate to the appropriate folder, if applicable. Click the upload button.
- 4. Using the popup for uploading files, click "Add Files."
- 5. Browse your computer for the file you wish to upload. Select it and click "open."
- 6. Click the start upload button
- 7. Make sure to leave page open until the upload is completed, it will close automatically when finished.

## **Detailed**

- 1. To upload a QuickBooks file, follow the steps below first:
	- a. Open your QuickBooks company.
	- b. In the file menu, choose "Back Up Company."
		- **NOTE: The exact menu options may vary on different versions of QuickBooks.**

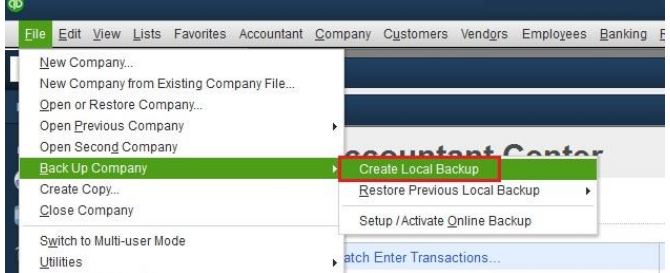

- c. Save the file to your computer in a place that you'll be able to find later
- 2. Log in to your portal
	- a. Go to<http://www.vbandvv.com/>
	- b. At the top of the page click Log In.

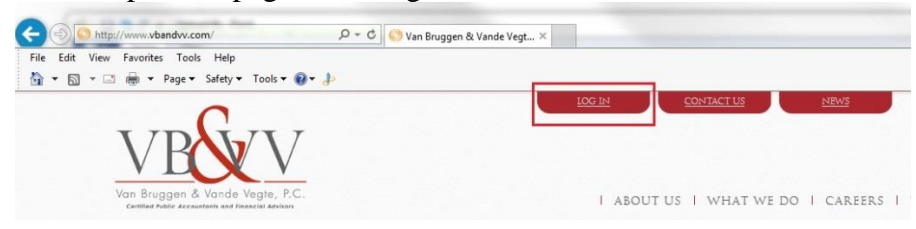

c. Enter your username and password

|  | Client Log-In                                                     | Welcome to the area of our website exclusively reserved for VB&VV clients.                                                                                                    |
|--|-------------------------------------------------------------------|----------------------------------------------------------------------------------------------------|
|  | If you already have an account, enter your<br>login and password. | Click these videos for a walkthrough of using our file exchange system.                                                                                                    |
|  |                                                                   | <b>Viewing Files</b>                                                                                                    |
|  | Login:<br><b>Username</b>                                         | <b>Uploading Files to File Exchange</b>                                                                                                    |
|  | Password:<br>۵<br>Password<br>Login                               | All communications between our firm and the user are encrypted using the Secure Socket Layer (SSL). This is the<br>same functionality used by banks and popular e-commerce services for secure communication. We also store your<br>files encrypted when they are at rest on our servers, adding an additional layer of security. To protect against data<br>loss, our servers are equipped with technology that automatically mirrors all data in real-time to two separate<br>locations. Regular incremental and full backups of all system data are performed, including off-site data backups<br>stored in two separate secure physical locations, to protect against almost all disaster scenarios. |

Page **1** of **2**

## **To Upload a File to the Portal**

3. On the portal screen, Navigate to the appropriate folder, if applicable. Click the upload button.

**NOTE: There may be more or less folders showing on your portal. The example below shows only a sample portal.**

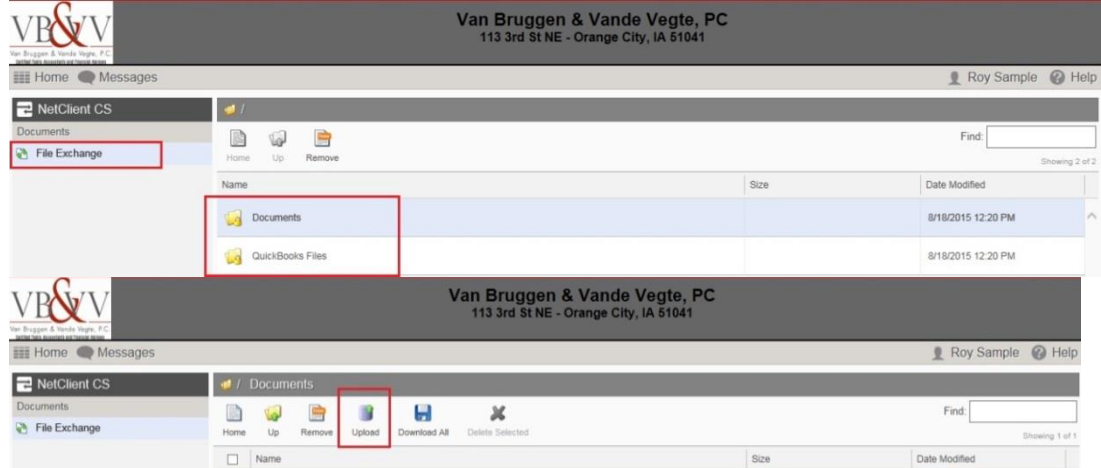

4. Using the popup for uploading files, click "Add Files."

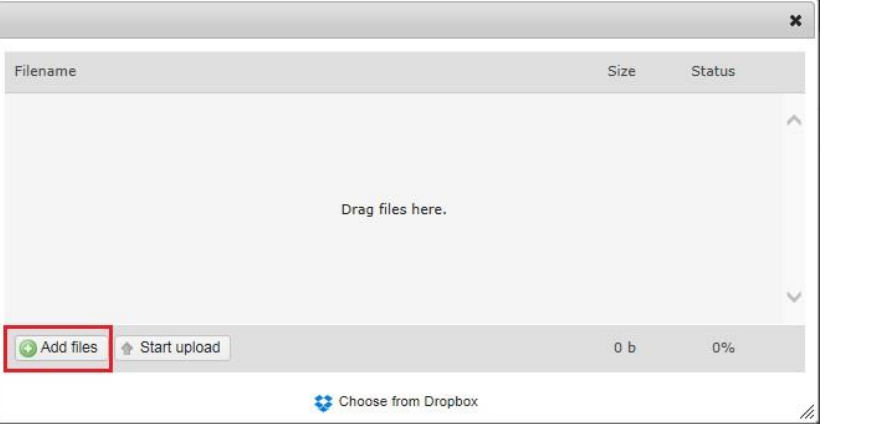

- 5. Browse your computer for the file you wish to upload. Select it and click "open."
- 6. Click the start upload button

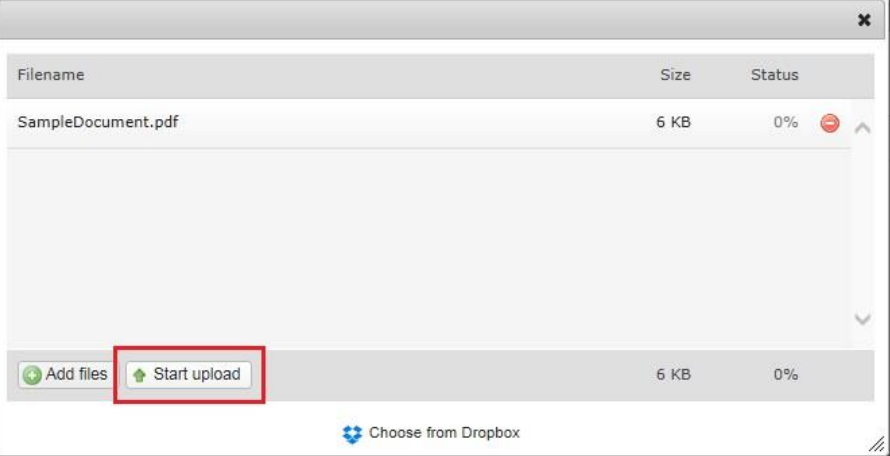

7. Make sure to leave page open until the upload is completed, it will close automatically when finished.